1. Перейдите на сайт Библиотеки МЭШ — <uchebnik.mos.ru>

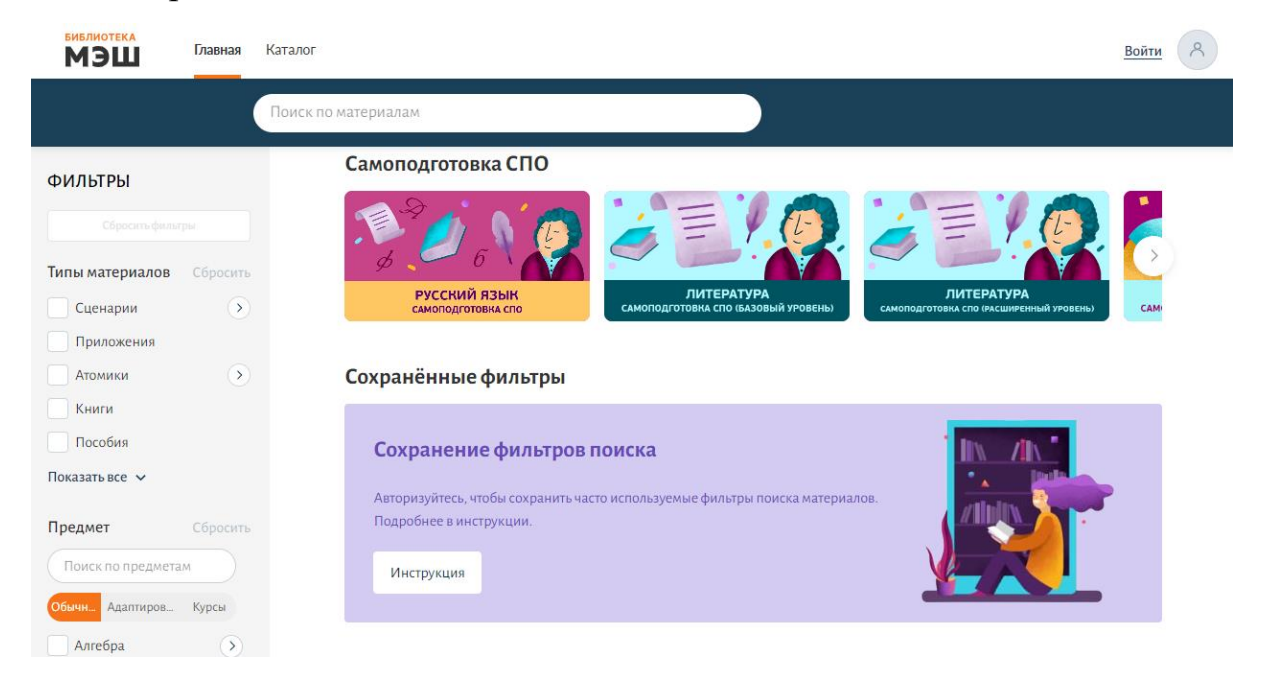

2. Нажмите на кнопку «Написать обращение» в левом нижнем углу страницы.

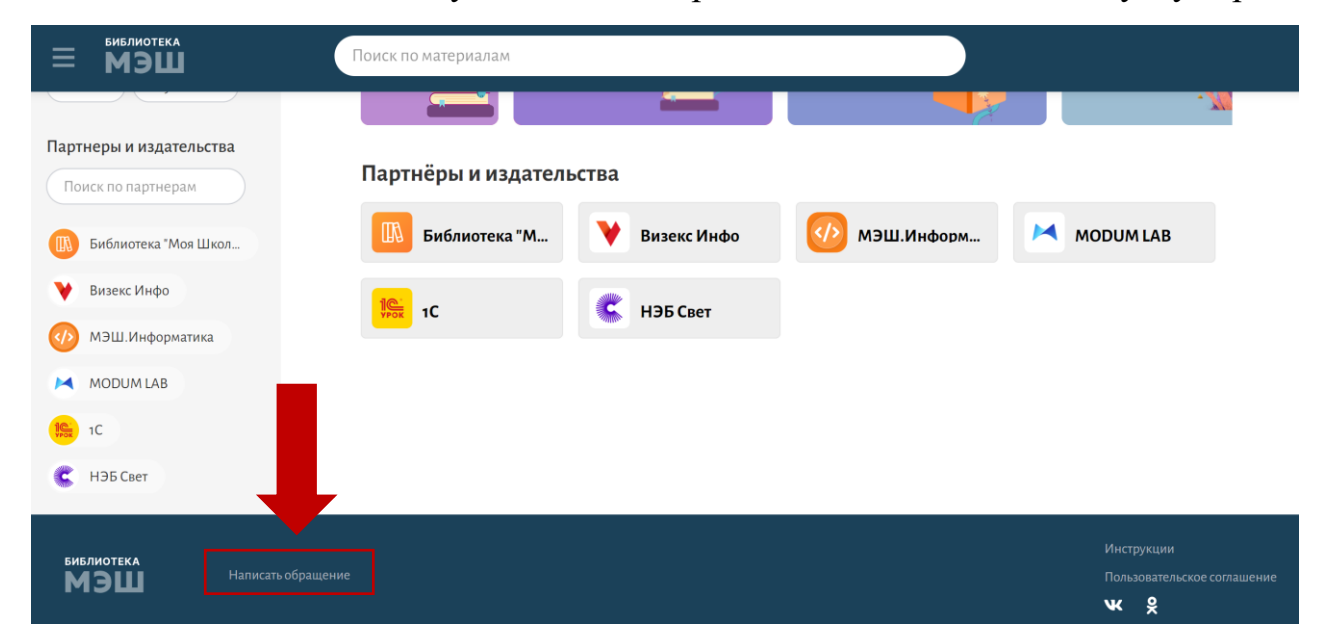

3. В открывшемся окне необходимо выбрать «**Регистрация/восстановление пароля в Библиотеке МЭШ»** и нажать «Продолжить».

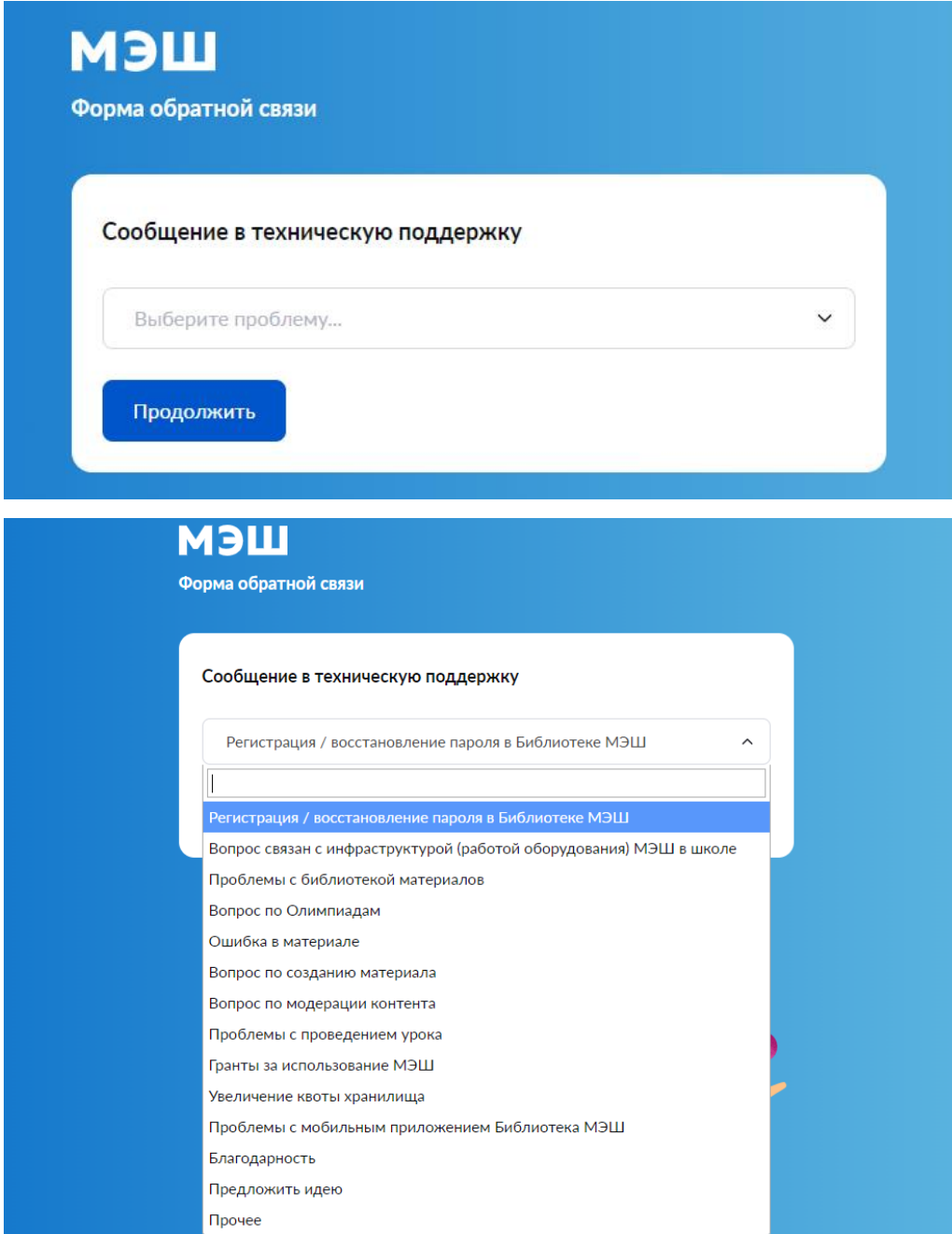

4. Выберите тип проблемы «**Регистрация пароля в Библиотеке МЭШ»**

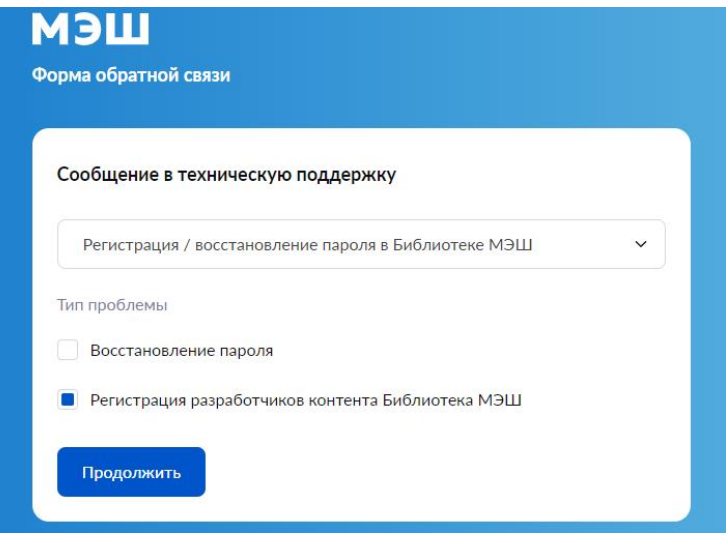

5. В открывшейся форме заполните обязательные поля. Для отправки нажмите «Продолжить».

6. Выберите тип регистрации «Для физического лица». Для отправки нажмите «Продолжить».

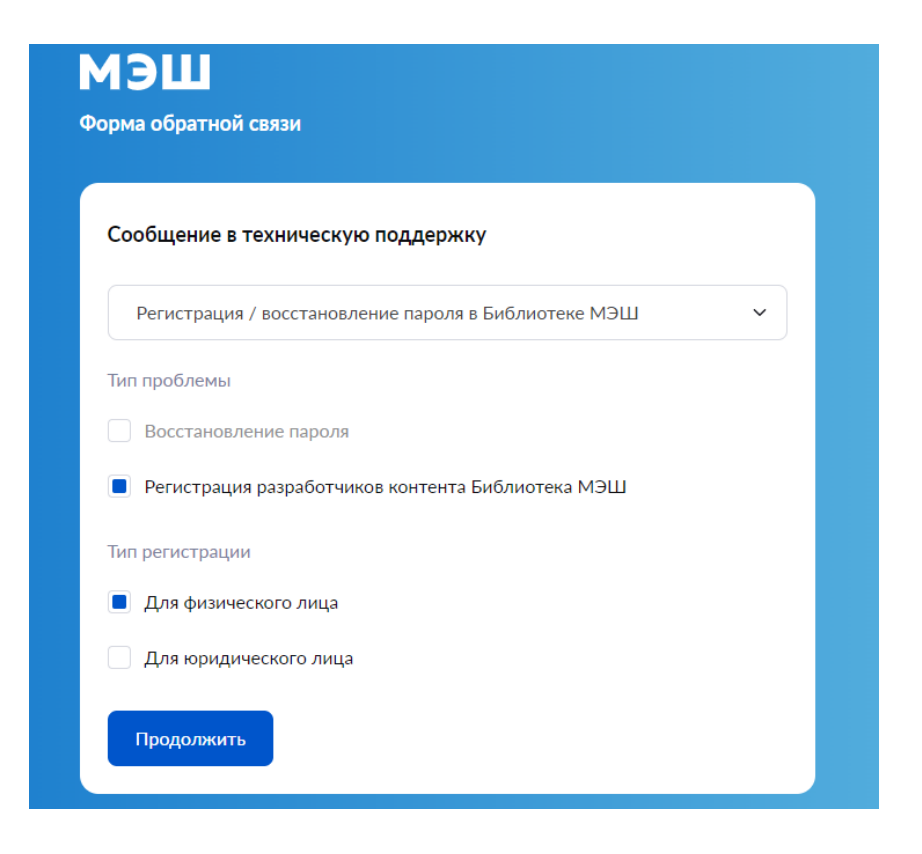

7. В открывшейся форме **заполните обязательные поля**. Для отправки нажмите «Продолжить».

8. Ответ вы получите на указанную электронную почту после рассмотрения вашего запроса.